## How do I interrupt playback and enter setup menu?

Press at one corner of the screen and hold for 10 seconds to exit playback and enter setup menu.

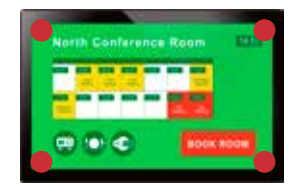

# How do I get the best playback performance and avoid jumpy or incorrect videos?

IAdea provides video converting tool with pre-configurated profile for users to encode videos and get the best video playback performance.

Visit www.digitalsignage.com to download the video converting tool.

# Reseting player to default factory

Factory reseting the smart signboard will result in the removal of all saved contents, passwords, and configurations in settings. Please refer to the steps below to complete the smart signboard factory reseting process:

- 1. Use a pen to press and hold the reset button do not release until Step 4.
- 2. Insert the power cord.
- 3. Wait 30 seconds for the system reboot indicating your data is erased.
- 4. Release the reset button and your smart signboard will initialize in factory default state.

# XDS-2288

# Quick Start Guide

This printed quick guide provides a quick walk-through of the set up process. For complete documentation, please visit www.digitalsignage.com

#### Box Content

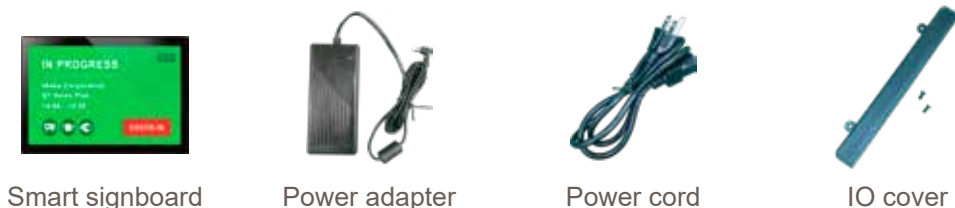

## Mounting and Installation

This smart signboard accepts a MIS-D100 (100 mm x 100 mm) VESA-Compliant mounting interface and the recommended screw is M4 x 6 mm excluding bracket thickness.

#### Important:

Operating the smart signboard with its back casing pressed down against a flat surface (eg. table top) increases the risk of overheating the smart signboard and decreases system performance.

Users are recommended to keep the back casing clear of direct casing-againstflat-surface contact when operating the smart signboard to allow adequate air circulation and minimize overheating the system.

## 2 Basic settings

When boot up is complete, the user will see the "**Basic settings**" which allows the user to make configurations or autoplay pre-loaded content. Please note, the smart signboard is set to autoplay pre-loaded content 15 seconds after boot up. This can be canceled if "**Cancel autoplay in 15s**" is selected which lets the user remain on the "**Basic settings**" and initiate playback manually.

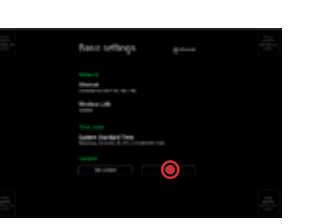

## 3 Make configurations

To change smart signboard system language, select "**(Current Language) ....**" For system configurations, select "**Advanced.**"

Important recommended configurations:

- 1) Set correct time, date, and time zone for properly scheduled playback.
- 2) Set password to prevent unauthorized access during setup menu.

3) Set network for establishing network connection.

#### 4 Set content

Once the smart signboard has completed all the recommended configurations, complete the last boot up process and your smart signboard is ready for the pre-loaded content management system.

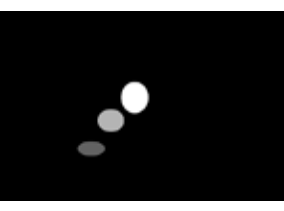

## Content Management

Please consult the software documentation for information specific to your content management solution.

Port Connections

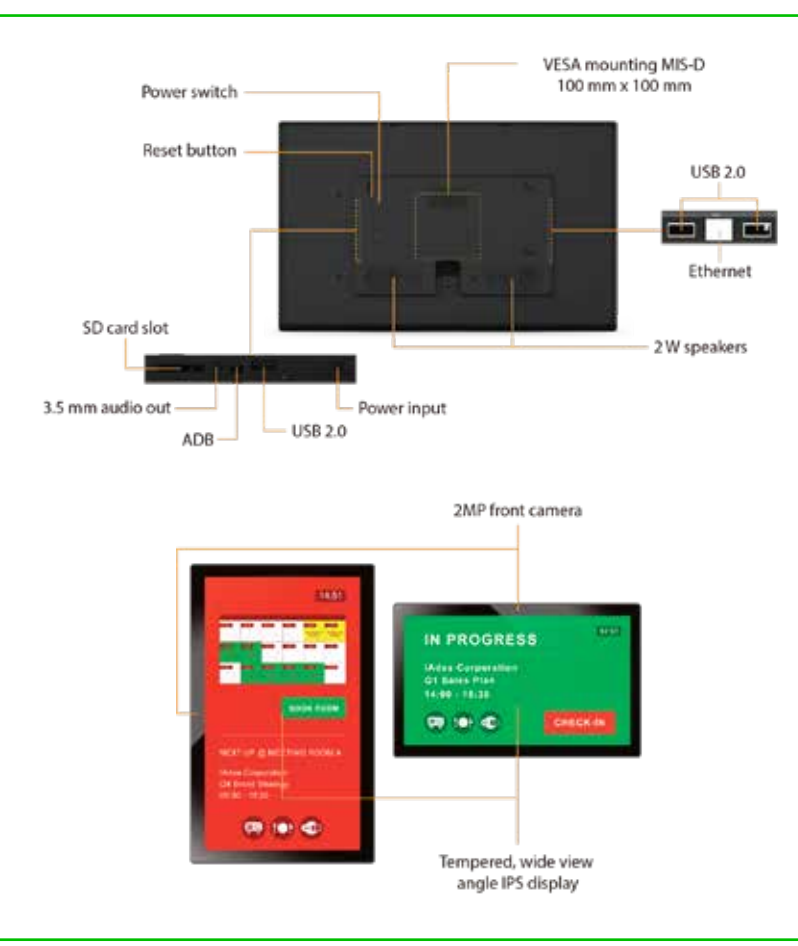

# System Setup

#### Boot up

Plug in the AC adapter and Ethernet cable (if that is the preferred method of connecting to network) located at the back of the smart signboard and it will power on automatically. Once the user has exited the boot up screen, users can go through system configurations in both landscape and portrait orientations.

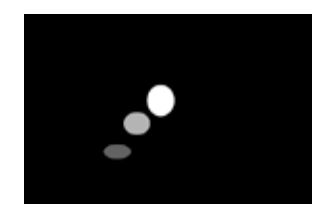